## **IT Essentials 5.0**

# **5.3.2.22. Práctica de laboratorio: Administración de controladores de dispositivos con el Administrador de dispositivos en Windows XP**

## **Introducción**

Imprima y complete esta práctica de laboratorio.

En esta práctica de laboratorio, utilizará el Administrador de dispositivos de Windows para reunir información sobre diferentes controladores y entender la forma en que esta herramienta administra los controladores.

## **Equipo recomendado**

Para este ejercicio, se requiere el siguiente equipo:

• Una PC con Windows XP Professional

#### **Paso 1**

Inicie sesión en la PC como administrador.

Haga clic en **Inicio > Panel de control** y, a continuación, haga doble clic en el ícono de **Sistema**.

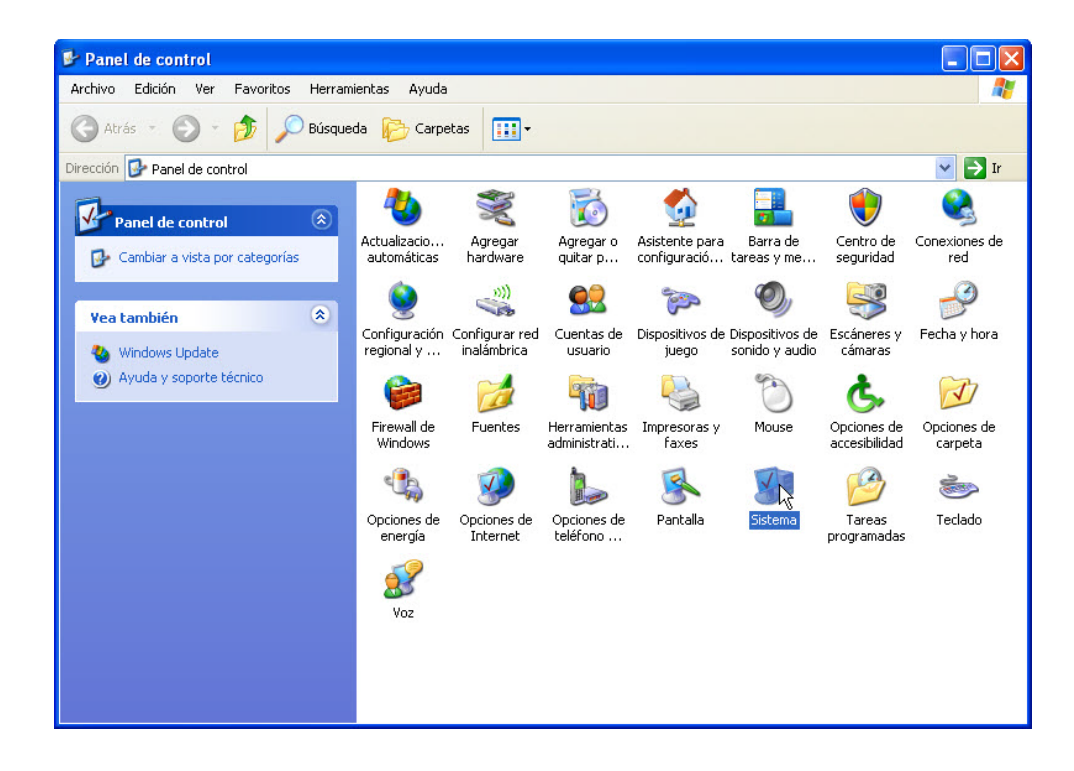

Se abre la ventana Propiedades del sistema.

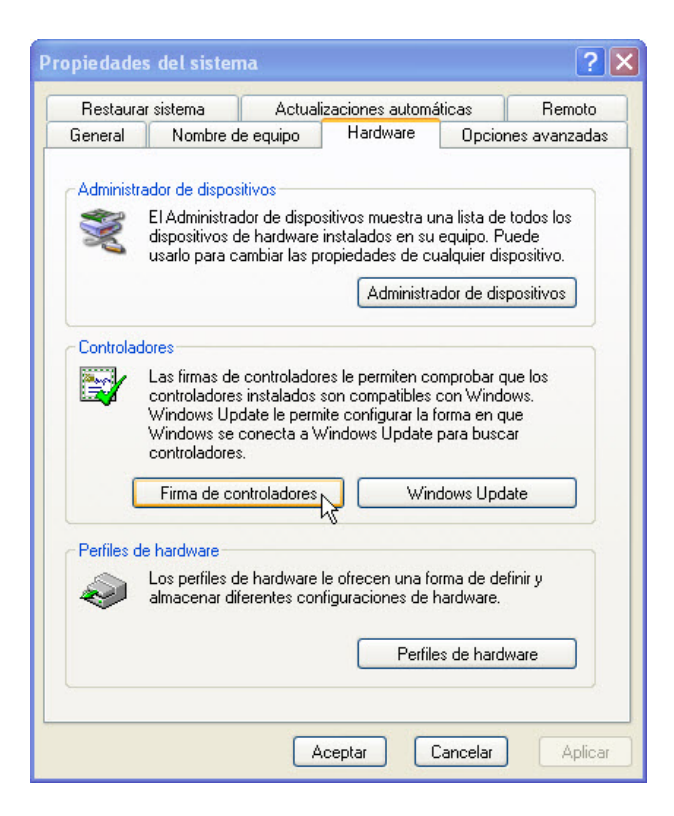

Haga clic en la ficha **Hardware** y, a continuación, en el botón **Firma de controladores**.

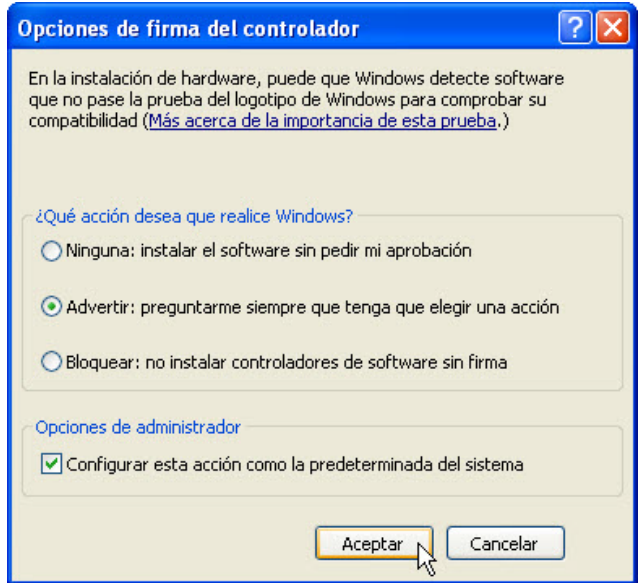

Acepte la configuración predeterminada y haga clic en **Aceptar**.

Haga clic en el botón **Administrador de dispositivos**.

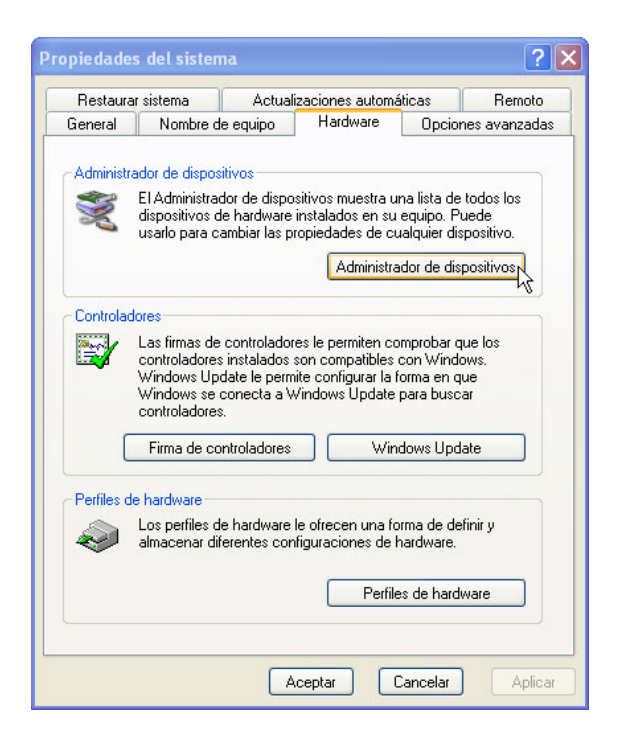

Se abre la ventana Administrador de dispositivos.

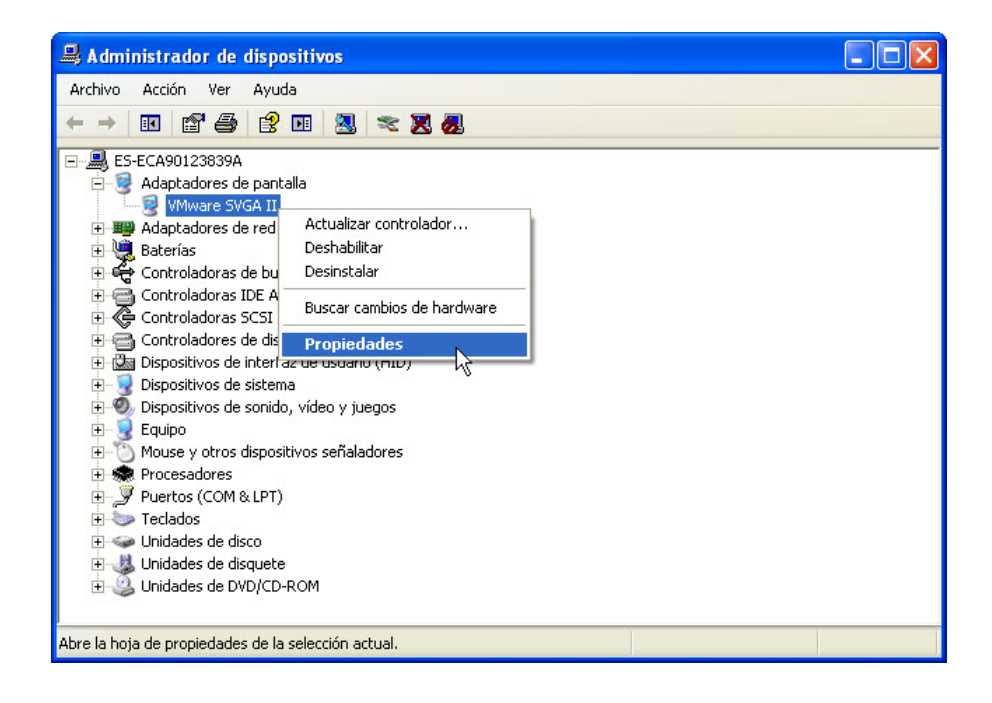

Seleccione el **signo más** que se encuentra junto al ícono de Adaptador de pantalla. Haga clic con el botón secundario en el nombre del adaptador y seleccione **Propiedades**.

Se abre la ventana Propiedades de Adaptadores de pantalla.

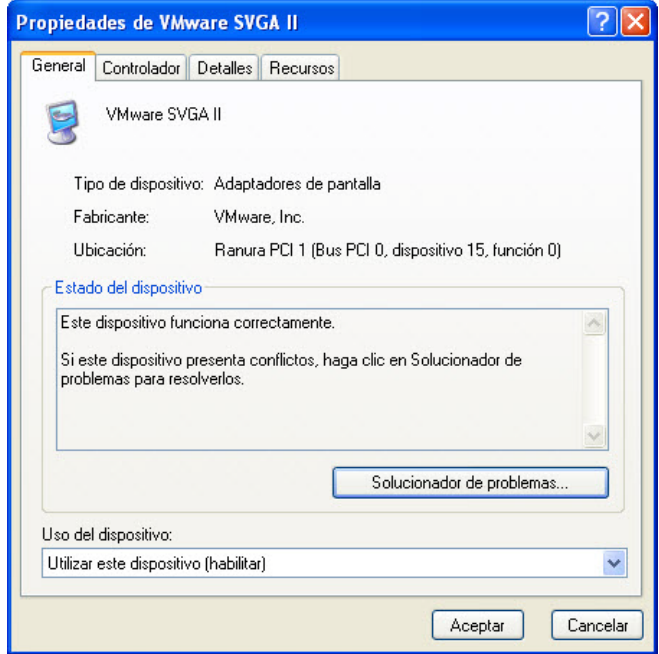

¿Qué información aparece en la ficha General?

Haga clic en el botón **Solucionador de problemas...**.

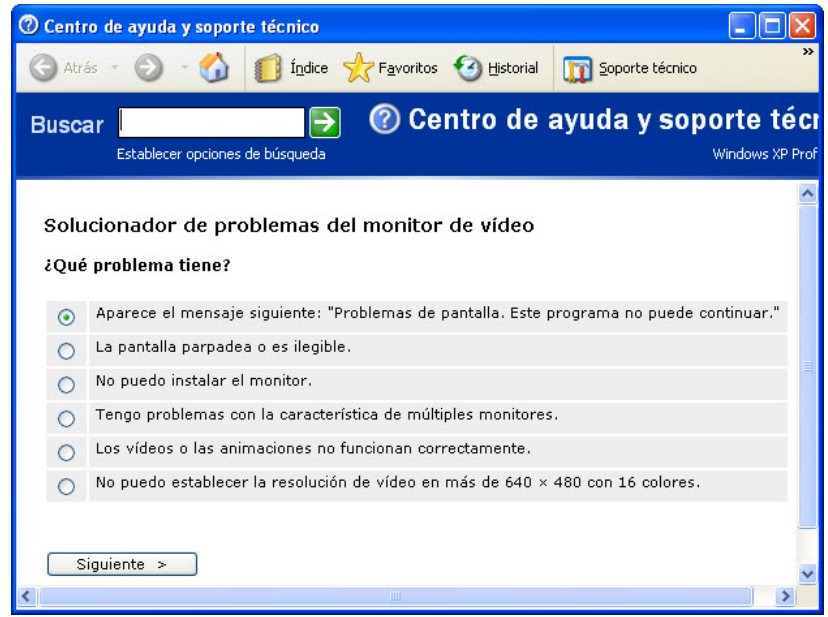

¿Qué ventana se abre?

Cierre la ventana Centro de ayuda y soporte técnico.

## **Paso 5**

Haga clic en la ficha **Controlador**.

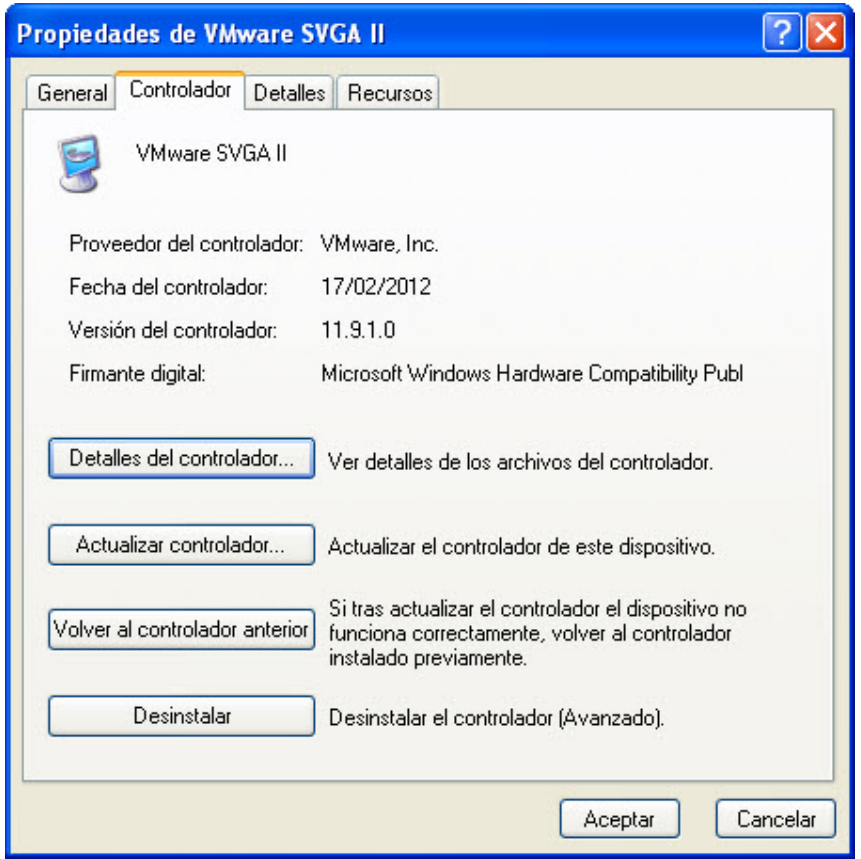

¿Qué funciones puede realizar en esta página?

Haga clic en la ficha **Detalles**. En esta ficha, se proporcionan más detalles sobre el hardware.

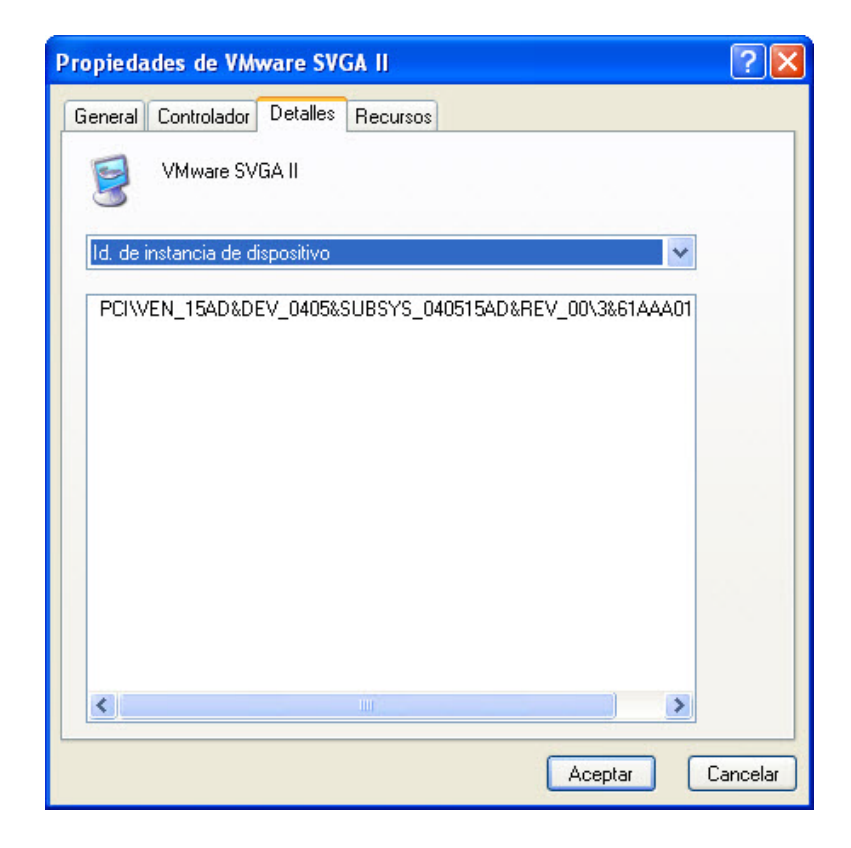

## **Paso 7**

Haga clic en la ficha **Recursos**.

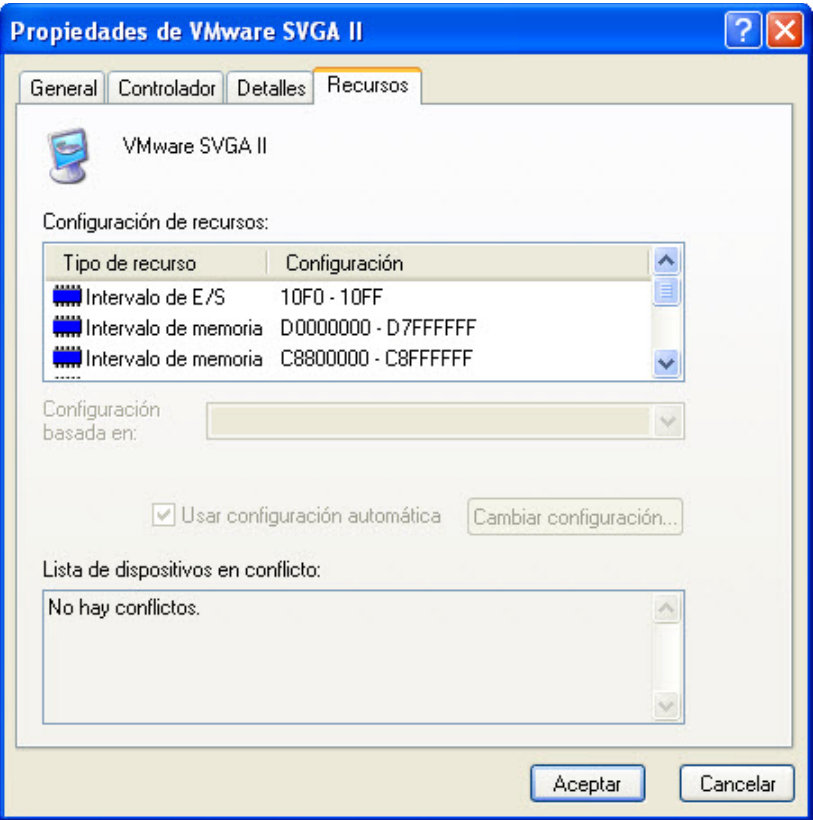

¿Qué información aparece en la ficha Recursos?

Cierre las ventanas de Propiedades de Adaptadores de pantalla y, a continuación, haga clic en **Cancelar**.

### **Paso 8**

Navegue hasta la ventana Propiedades de Adaptadores de red seleccionando el **signo más** que se encuentra junto a Adaptador de red;haga clic con el botón secundario en el nombre del adaptador y seleccione **Propiedades**.

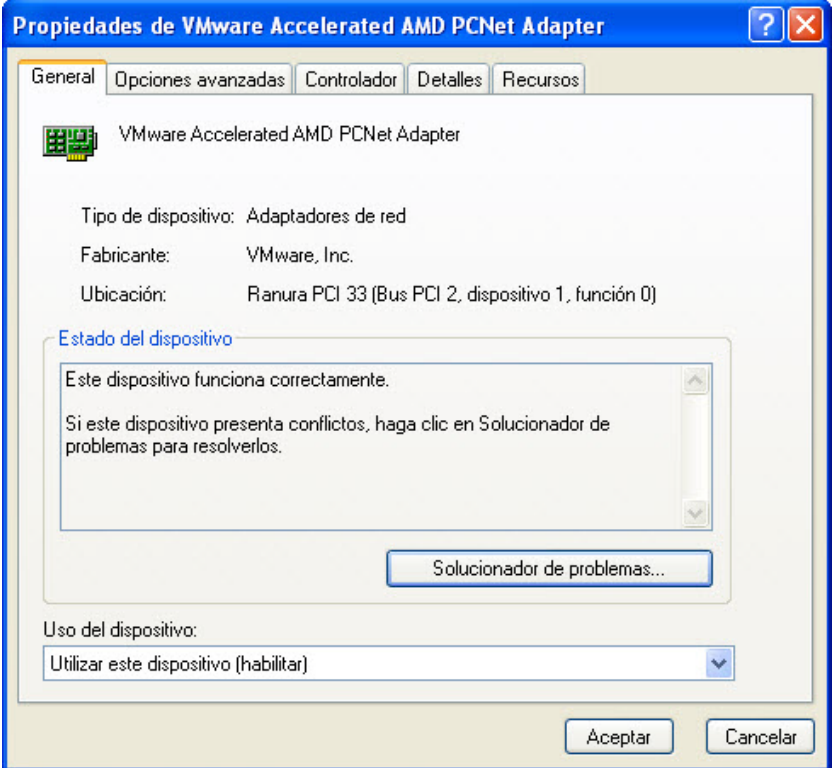

¿Cuáles son las fichas disponibles?

¿Hay fichas adicionales en comparación con el adaptador de pantalla?

¿Cuál es el propósito de las fichas adicionales?

Cierre las ventanas de Propiedades de Adaptadores de red y, a continuación, haga clic en **Cancelar**.

Cierre todas las ventanas y cierre sesión.